## **Fast Fact about CJR Connect**

## **Subscribe to a Tag in the Libraries**

Did you know that you can subscribe to a tag to receive emails about resources posted to the CJR Connect Libraries? To subscribe to a tag:

- 1. Log into [CJR Connect](https://app.innovation.cms.gov/CJRConnect/CommunityLogin) using your username and password.
- 2. On the top left of the screen, click on the "Libraries" tab.

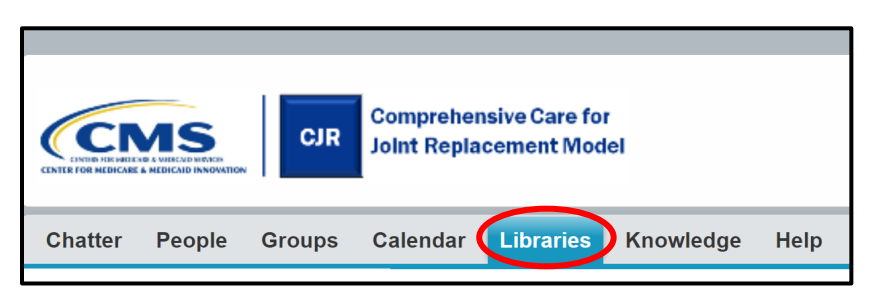

- 3. Click on the resource that is of interest to you. The file will contain a tag on the resource topic.
- 4. Select a tag that you are interested in, and select the pull down arrow.

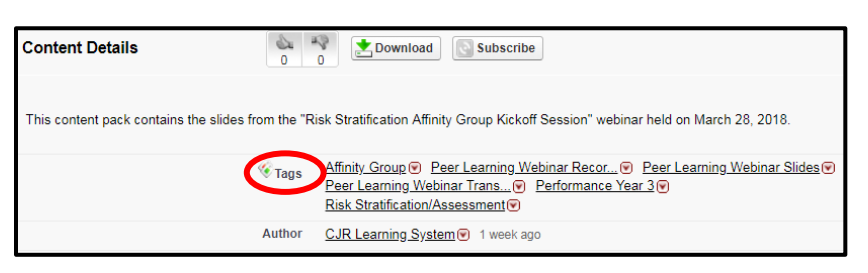

5. To subscribe to that tag, select "Subscribe to Tag."

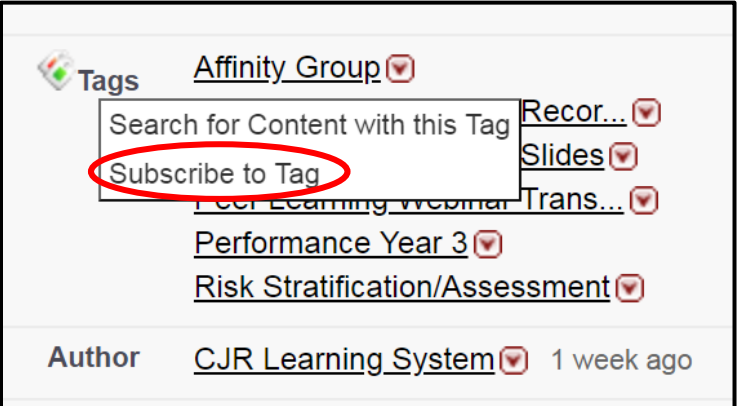

6. After you've subscribed to that tag you will see a confirmation notification on your screen.

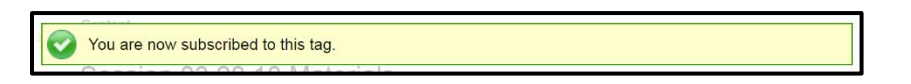

7. You will receive CMMI Content Alerts from "Salesforce Content" [\(no-reply@salesforce.com](mailto:no-reply@salesforce.com)) every time a resource with the tag you subscribed to is posted to the CJR Connect Libraries.